# **POP 5 – Enviar CI assinada via bloco de assinatura/usuário responsável pela elaboração da CI**

Nos casos onde a CI foi enviada para assinatura utilizando a funcionalidade bloco de assinatura, se faz necessário o retorno do bloco pelo usuário responsável pela assinatura, explicado no POP 4 – Assinar CI, e somente após isso o processo pode ser enviado à unidade destinatária da CI.

## 5.1 Verificar a assinatura do documento no bloco de assinatura

### Passo-a-passo

1 – Na tela de controle de processos, no menu principal, clique na opção: Bloco de Assinatura:

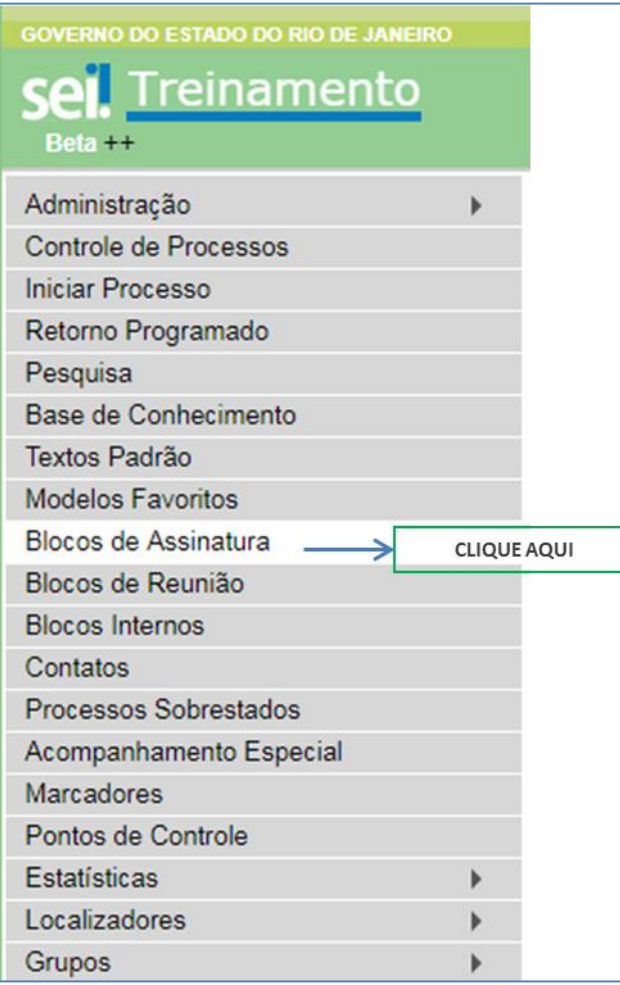

## **Procedimento Operacional Padrão - POP**

2- Na tela Blocos de assinatura, localize o bloco retornado e clique no ícone processos/documentos do bloco:

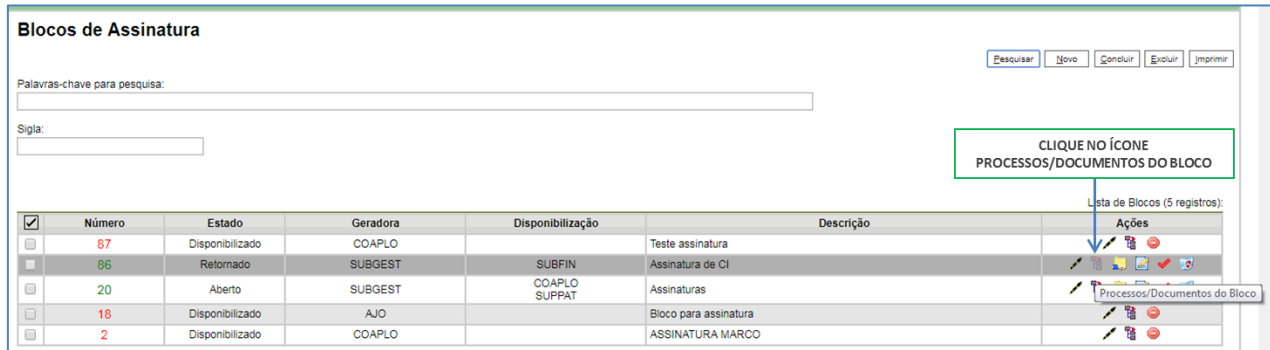

3 - Na tela Documentos do bloco de assinatura, verifique se a(s) assinatura(s) foi(ram) efetuada(s):

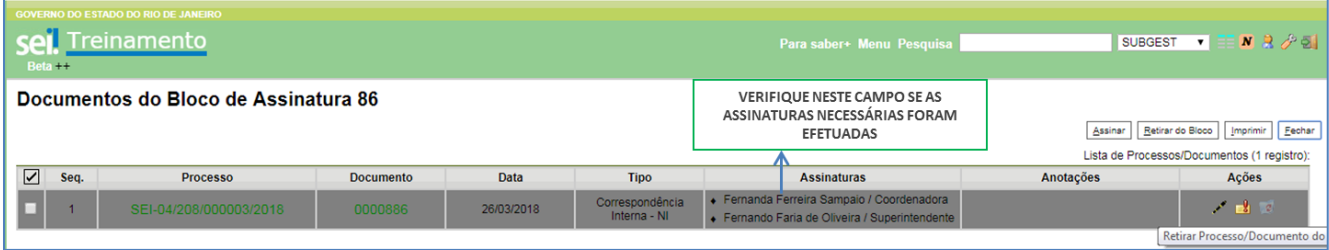

4- Caso a assinatura já tenha sido efetuada, você pode retirar os documentos já assinados do

bloco clicando em . Caso a assinatura necessária não tenha sido efetuada, entre em contato com o responsável pela assinatura solicitando a assinatura.

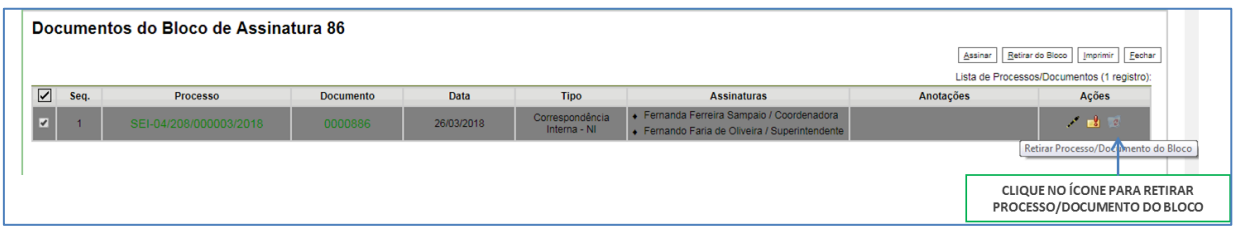

5- Clique em OK, para confirmar a exclusão e clique em fechar para voltar para a tela Blocos de Assinatura.

# **Procedimento Operacional Padrão - POP**

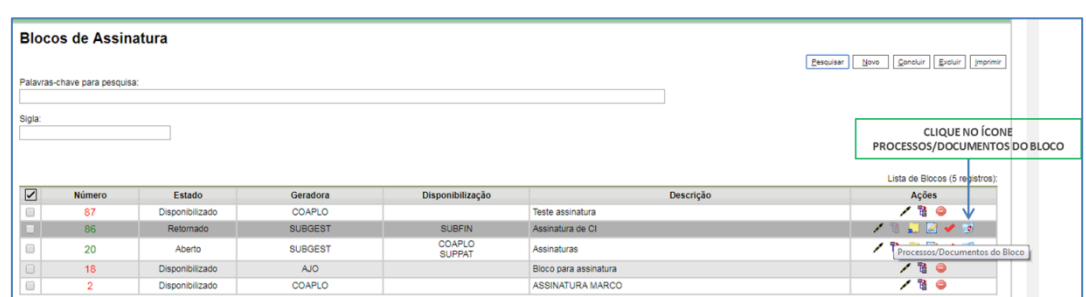

6 – Caso deseje excluir o bloco, nesta tela, localize o bloco a ser excluído e clique em .

### Resultado esperado:

Verificada a assinatura por meio do bloco de assinatura.

## 5.2 Enviar processo

### Passo-a-passo:

7 - Com o processo selecionado, clique no ícone enviar processo:

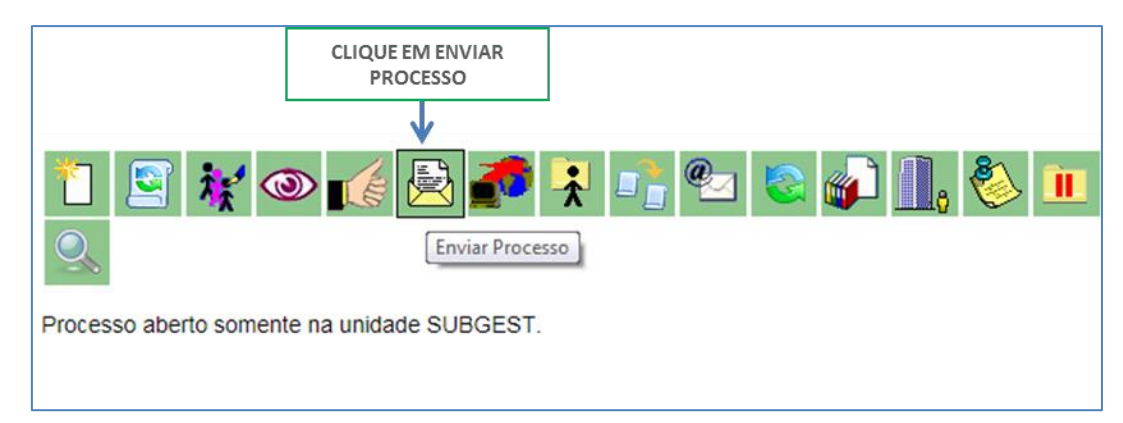

8 – Selecione a unidade destinatária da CI elaborada:

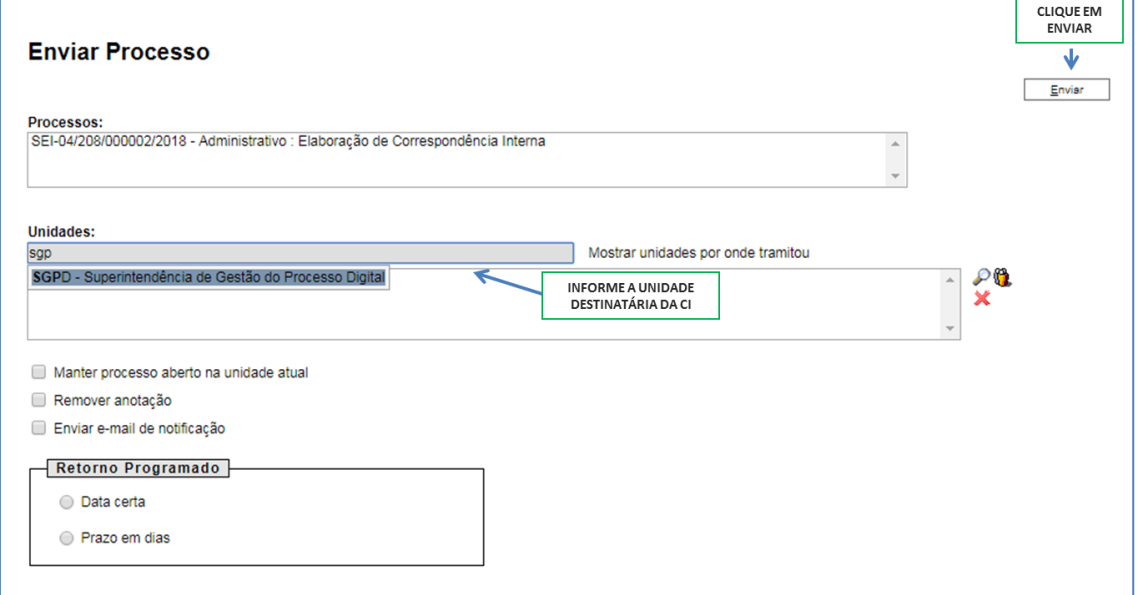

9 - Selecione o botão Enviar;

### Resultado Esperado

Processo enviado à unidade do destinatário da CI.